# Analyse leicht gemacht: Assistent für die Beschreibung von OFDM-Signalen

Die PC-basierte OFDM-Vektorsignalanalyse-Software R&S®FS-K96 beinhaltet ab sofort einen Wizard, der die Beschreibung eines zu messenden OFDM-Signals deutlich vereinfacht. Durch die grafische Bedienoberfläche und Schritt-für-Schritt-Anleitung ist die Signalbeschreibung selbst bei komplexen OFDM-Signalen im Handumdrehen erledigt.

## **OFDM-Übertragungsverfahren – …**

Viele aktuelle Funkkommunikationssysteme wie beispielsweise WiMAX™ oder WLAN 802.11n verwenden die Mehrträgermodulation OFDM (Orthogonal Frequency Division Multiplex), bei der die Informationen auf mehrere Träger verteilt werden. Dadurch sind die Signale unempfindlicher gegen Störungen und Echos als bei Einträgermodulationsverfahren. Zur Analyse der Modulationsqualität von OFDM-Signalen ist spezielle Messtechnik erforderlich.

Seit 2008 bietet Rohde&Schwarz mit der OFDM-Vektorsignalanalyse-Software R&S®FS-K96 (ehemals R&S®FSQ-K96) für verschiedene seiner Analysatoren (BILD 1) die Möglichkeit, außer standardkonforme auch proprietäre OFDM-Signale zu demodulieren. Der neue, in der Software enthaltenen Configuration File Wizard erleichtert es dem Anwender, ein OFDM-Signal zu beschreiben und die zur Demodulation benötigte Konfigurationsdatei zu erzeugen.

## **… eine Herausforderung beim Messen**

Zur korrekten Demodulation von OFDM-Signalen muss die Software die Signaleigenschaften im Detail kennen bzw. genauer gesagt, die relevanten Teile des Physical Layers. Relevant ist im Wesentlichen die Beschreibung der Zeit-Frequenz-Struktur eines übertragenen Frames. Ein schematisches Beispiel eines solchen Frames zeigt BILD 2. Die Struktur eines Frames setzt sich aus mehreren Zellen zusammen.

Bei vielen Standards, die auf OFDM basieren – seien es proprietäre oder auch bereits im Markt etablierte –, ist die Beschreibung des Physical Layers folglich sehr komplex. So hat beispielsweise die relevante Spezifikation für den Standard DVB-T2 einen Umfang von 164 Seiten.

Allgemeine Parameter wie Frequenz, Symbolrate, FFT-Länge und die Länge des Guard Intervall lassen sich in der Software R&S®FS-K96 direkt eingeben. Für die weiteren

BILD 1 Die Software R&S®FS-K96 kann mit verschiedenen Spektrumanalysatoren von Rohde&Schwarz (hier mit dem R&S®FSVR) verwendet werden und steuert diese per LAN oder GPIB.

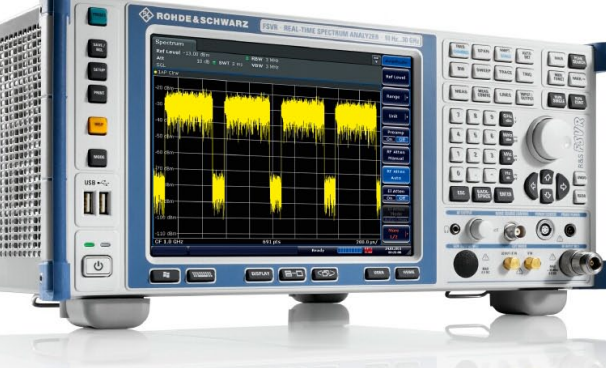

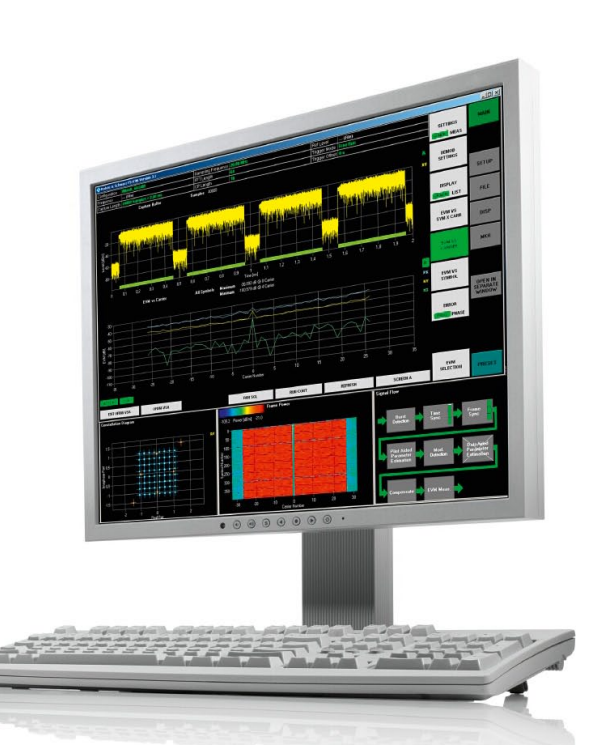

OFDM-Parameter, z.B. für die verwendeten Modulationsarten, dient eine vom Anwender definierte Konfigurationsdatei, die das OFDM-Signal bis in jede Zelle detailliert beschreibt. Das Erzeugen der Konfigurationsdatei erforderte bisher die Verwendung von MATLAB™, entsprechende Kenntnisse dieser Software und auch des Standards waren Voraussetzung.

# **Mit dem Software-Assistenten Schritt für Schritt zur fertigen Konfigurationsdatei**

Ab sofort ist die aufwendige Programmierung mittels MATLAB™ nicht mehr nötig. Der im Installationspaket der Software R&S®FS-K96 enthaltene Configuration File Wizard unterstützt den Anwender komfortabel beim Erzeugen der Konfigurationsdatei für den OFDM-Standard. Die Schritt-für-Schritt-Anleitung und die grafische Visualisierung beschleunigen und vereinfachen den Vorgang.

Ausgangspunkt für die Signalbeschreibung sind I/Q-Daten des zu messenden Signals. Diese sind in den meisten Fällen vorhanden, andernfalls kann weiterhin auf MATLAB™ als Beschreibungssprache zurückgegriffen werden. Nach Durchlaufen der Schritt-für-Schritt-Anleitung erhält der Anwender ein Abbild des Physical Layers – einzig und allein durch grafische Auswertung der I/Q-Daten. Die entstandene Konfigurationsdatei dient als Grundlage für Analysen mit der Software R&S®FS-K96.

#### **Vorbereitung der I/Q-Daten**

Mit der Software R&S®FS-K96 kann der Anwender die I/Q-Daten aufzeichnen. Im Demodulationsdialogfeld wählt man, ob später der Assistent zum Erzeugen der Konfigurationsdatei verwendet werden soll. Anschließend öffnet sich ein Dialogfeld, das durch die Einstellung der notwendigen Parameter wie Frequenz und FFT-Länge führt. Am angezeigten Signalflussdiagramm (BILD 3) ist einfach zu überprüfen, ob die vorgenommenen Einstellungen zum Signal passen, danach kann der Assistent gestartet werden.

#### **Signalbeschreibung mit dem Assistenten**

Der Assistent führt Schritt für Schritt zur fertigen Konfigurationsdatei (BILD 4). Nach dem Laden der I/Q-Daten und der Auswahl des Datenbereichs erfolgt im dritten Schritt die Synchronisation der Daten (BILD 5). Die synchronisierten Daten dienen als Grundlage für die weiteren Arbeitsschritte.

Nach einer Korrektur der Verstärkung beginnt die Aufteilung des Frames in Pilot-, Daten-, Zero- und "Don't Care"-Symbole. Der Assistent zeigt dazu gleichzeitig die I/Q-Konstellation und eine Frame-Darstellung (BILD 6). In Letzterer sind alle Symbole über den Trägern aufgetragen, d.h., sie hat eine Zeit- und eine Frequenzachse. Die Frame-Darstellungen und die I/Q-Konstellation sind gekoppelt; werden also in der I/Q-Konstellation einzelne Punkte mit der Maus ausgewählt, so

BILD 2 Eine Zelle kann ein Daten-, Pilot-, Zero- oder sog. "Don't Care"-Symbol sein. Jeder Pilotsymbol-Zelle muss darüber hinaus das konkrete Symbol zugeordnet werden, jeder Datensymbol-Zelle die verwendete Modulation.

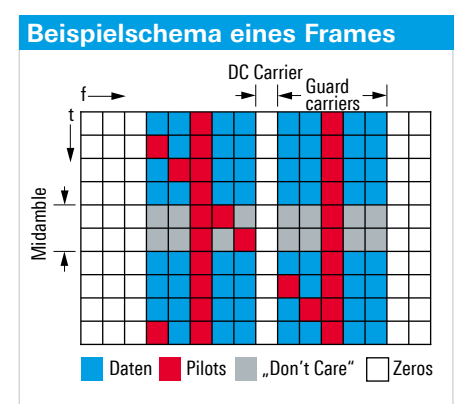

BILD 3 Das Signalflussdiagramm zeigt, ob die vorgenommenen Einstellungen für das zu messende Signal passen.

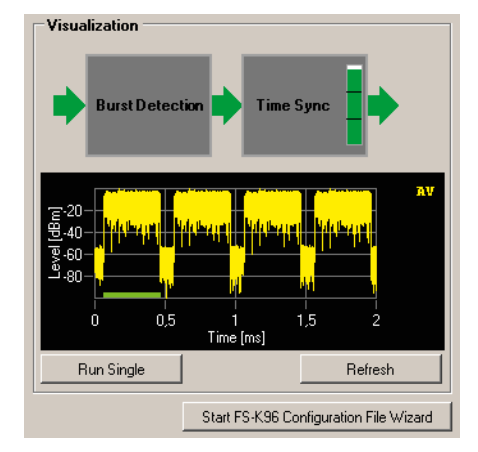

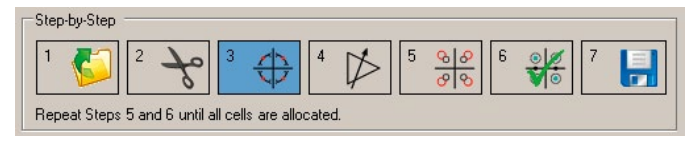

BILD 4 Der Assistent führt den Anwender Schritt für Schritt zur fertigen Konfigurationsdatei.

BILD 5 Der Anwender muss lediglich die Parameter Timing, Frequency und Phase über grafische Balken anpassen, bis er als Ergebnis ein einwandfreies Konstellationsdiagramm erhält.

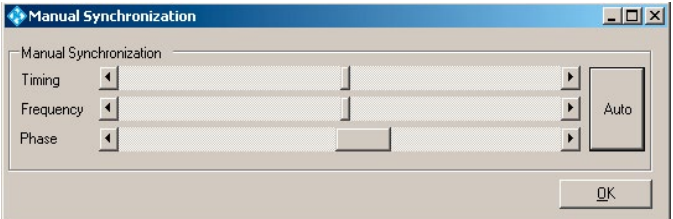

kennzeichnet der Assistent automatisch die entsprechende Stelle im übertragenen Frame. Nach dem Markieren der Punkte wird den einzelnen Zellen ihre Funktion zugewiesen. In BILD 6 ist z.B. in der Signalstruktur erkennbar, dass es sich bei den BPSK-Symbolen, die innerhalb der Kreise liegen, vermutlich um Trainingssymbole – sogenannte Piloten – handelt. Sie können bequem per Klick zugewiesen werden, anschließend sind sie aus der Konstellation ausgeblendet. So ist sofort ersichtlich, welche Zellen noch unbearbeitet sind. Bei dem gewählten Beispielsignal bleiben neben den BPSK-modulierten Piloten noch die Datensymbole mit Modulation 64QAM, die Zero-Symbole und die geboosteten Symbole am Frame-Anfang übrig. Ist die Funktion einzelner Zellen nicht bekannt, können diese als sogenannte "Don't Care"-Symbole spezifiziert werden. Die Software R&S®FS-K96 blendet diese in der anschließenden Messung aus und berücksichtigt sie nicht. Sobald alle Zellen zugewiesen sind, ist die Konfigurationsdatei fertig. Nach dem Speichern der Datei steht sie zum Laden in die Software R&S®FS-K96 bereit und die Messung einschließlich Demodulation des betreffenden Signals kann beginnen.

## **Zahlreiche Ergebnisse zur Analyse von OFDM-Signalen**

Außer einer numerischen Tabelle, in der z.B. EVM-Ergebnisse oder der I/Q-Offset aufgelistet sind, liefert die Software R&S®FS-K96 viele Grafiken, die die Fehleranalyse erleichtern. Zusätzliche konfigurierbare Fenster machen es einfach, die wichtigsten Ergebnisanzeigen gleichzeitig darzustellen und direkt zu vergleichen (BILD 7).

# **Flexible Freischaltcodes auch für Messungen ohne Analysator**

Die PC-basierte OFDM-Vektorsignalanalyse-Software ermöglicht Modulationsmessungen für allgemeine OFDM-Signale mit den Spektrum- und Signalanalysatoren R&S®FSQ / R&S®FSG / R&S®FSV / R&S®FSVR und dem Signal Source Analysator R&S®FSUP (BILD 8). Der Freischaltcode für die Software ist nicht – wie bisher üblich – auf dem Analysator installiert, sondern auf einer Smartcard, die beispielsweise über einen USB-Dongle mit dem PC verbunden ist. Um unterschiedlichen Arbeitsanforderungen gerecht zu werden, sind zwei verschiedene Optionen mit flexiblen Lizenztypen erhältlich:

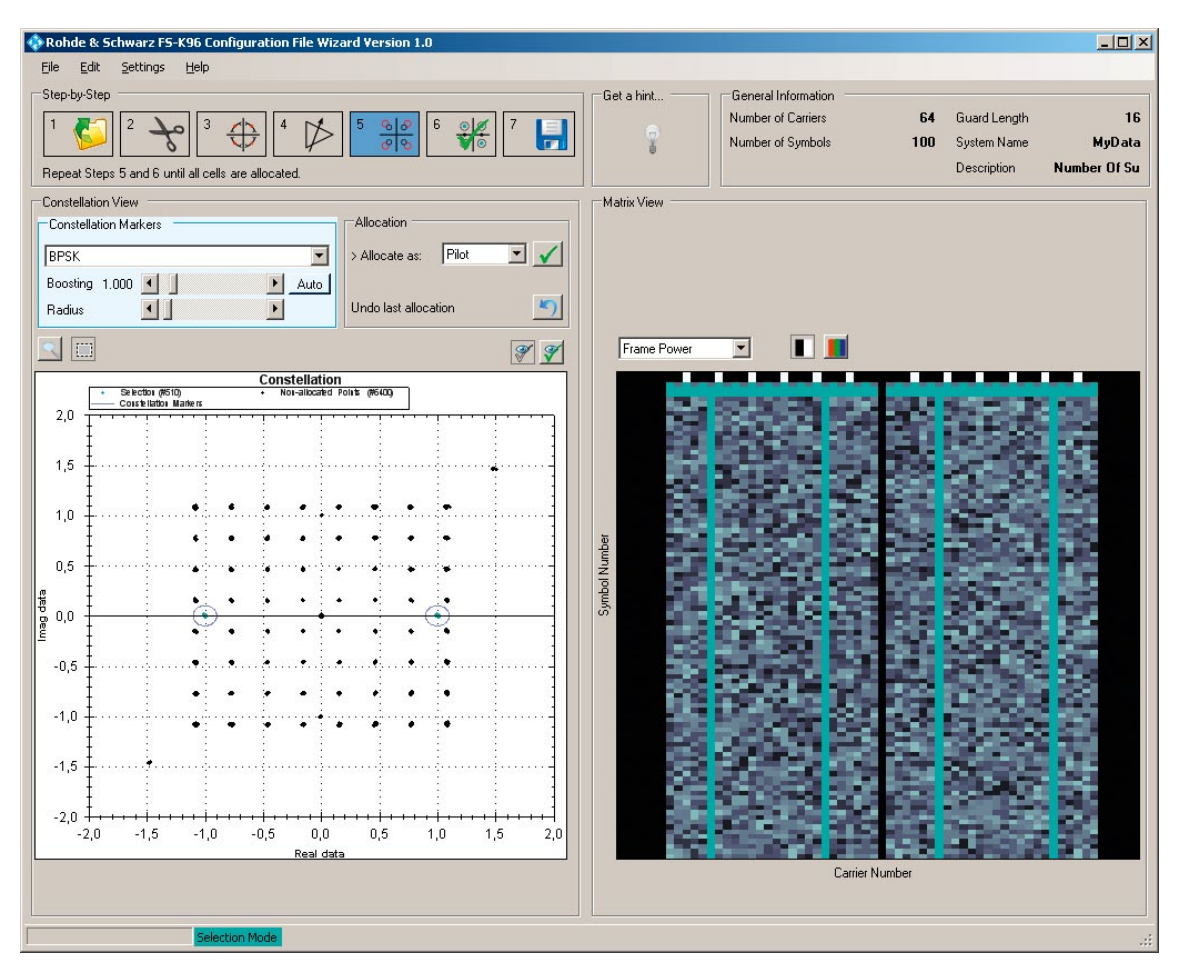

BILD 6 I/Q-Konstellation und Frame-Darstellung auf einen Blick.

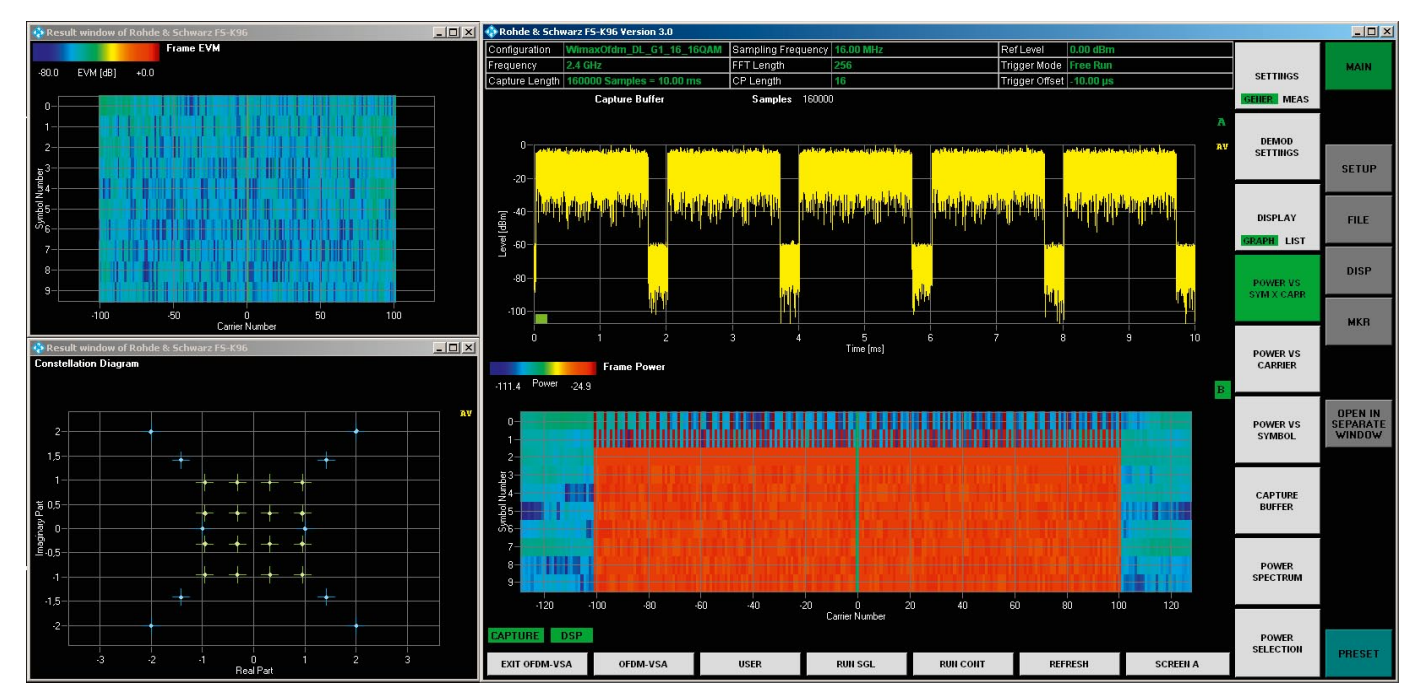

BILD 7 Viele Ergebnisfenster erleichtern die Evaluierung.

R&S®FS-K96: Voraussetzung für die Arbeit mit dieser Option ist die Verbindung zu einem der genannten Analysatoren über LAN oder den IEC-Bus und eine Smartcard mit gültigem Freischaltcode. Dies wird empfohlen für Messaufbauten, bei denen ständig neue Daten entnommen werden müssen.

R&S®FS-K96 PC: Diese Option kann mit oder ohne Verbindung zu einem der genannten Analysatoren verwendet werden. Sie eignet sich für die Analyse von I/Q-Daten, die schon zu einem früheren Zeitpunkt unter Zuhilfenahme eines Analysators aufgezeichnet wurden.

R&S®FS-K96U: Das Upgrade von R&S®FS-K96 auf R&S®FS-K96PC ermöglicht den Umstieg zu einem späteren Zeitpunkt.

Lizenzmodell: Für die Software R&S®FS-K96 stehen neben permanenten Freischaltcodes auch zeitbegrenzte Freischaltcodes zur Verfügung. Diese eignen sich besonders für projektbezogene Arbeiten, die nur über einen bestimmten Zeitraum andauern.

## **Konfigurationsdateien im Lieferumfang**

Für standardkonforme Messungen sind vorgefertigte Konfigurationsdateien für DVB-T, WiMAX™ 802.16 OFDM, WLAN 802.11a und WLAN 802.11n Mixed Mode im Lieferumfang der Software enthalten. Für weitere Standards wie DVB-T2, ISDB-T, MOCA oder CMMB werden Vorlagen in Form von MATLAB™-Skripten mitgeliefert.

## **Fazit**

Rohde&Schwarz bietet mit der R&S®FS-K96 eine leistungsfähige Software für allgemeine OFDM-Signale. Zahlreiche Messergebnisse erleichtern die Fehleranalyse. Dank des neuen Assistenten ist die individuelle Konfiguration jetzt auch ohne Programmierkenntnisse möglich. Um Interessenten einen kostenlosen Einblick in die Software und den Configuration File Wizard zu bieten, ist die Analyse von vier verschiedenen I/Q-Dateien kostenfrei und ohne Smartcard möglich. Es handelt sich bei den Dateien um Beispielsignale gängiger OFDM-Standards (z.B. WLAN). Laden Sie die Software aus dem Internet herunter und probieren Sie sie aus!

Dorothea von Droste; Susanne Godtmann

```
BILD 8 Die wichtigsten Eigenschaften der Signalanalysatoren, mit denen die Software R&S®FS-K96 verwendet werden kann.
```
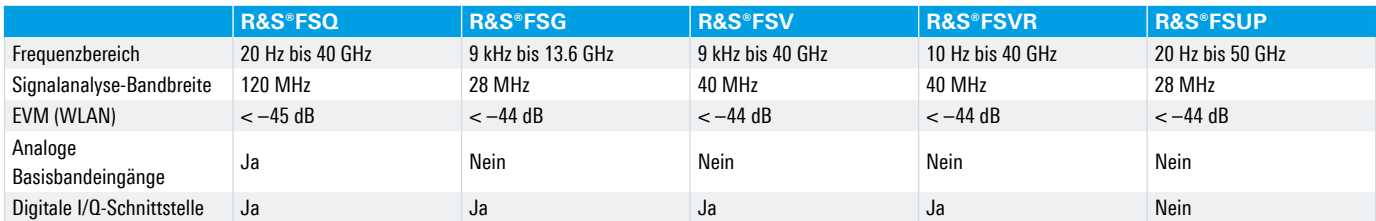